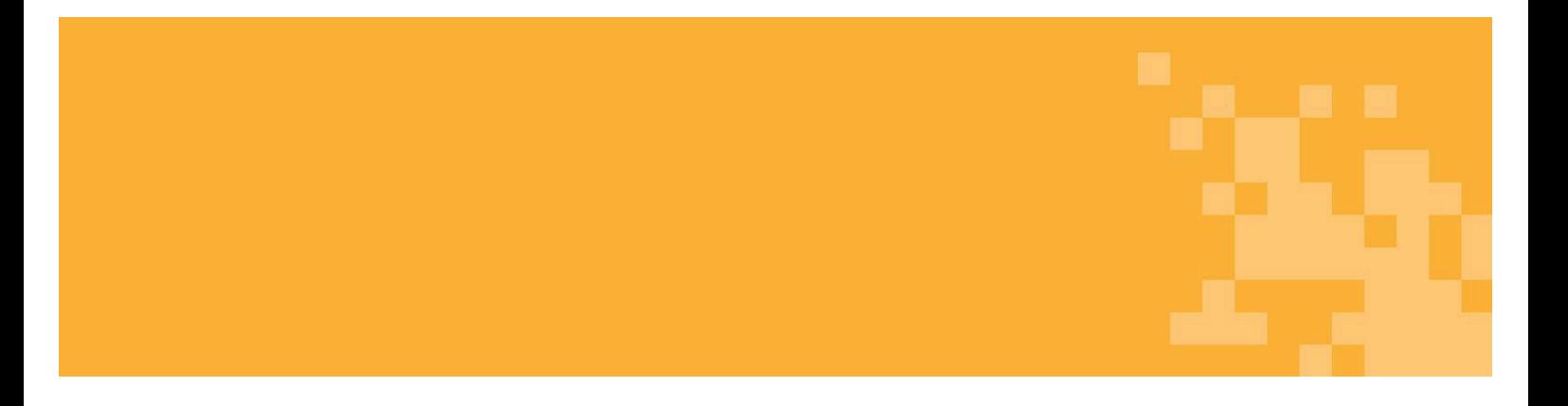

# **Guide för att söka Ekonomiskt Bistånd via e-tjänst**

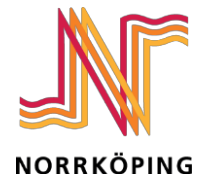

KOMPETENSFÖRSÖRJNINGSKONTORET

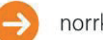

### Besök <www.norrkoping.se> Gå till: Stöd och omsorg  $\rightarrow$ Svårigheter med ekonomi eller boende → Ekonomiskt bistånd  $\rightarrow$  Ansök om ekonomist bistånd via e-tjänst  $\rightarrow$ **Starta e-tjänsten.**

**eller Scanna QR-koden!** 

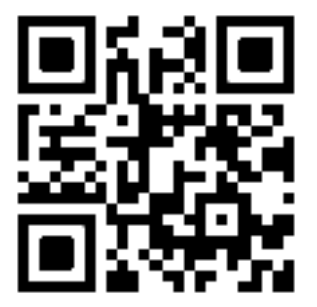

**Du kommer direkt till e-tjänsten genom att scanna QR-koden.** 

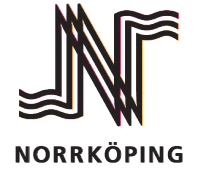

KOMPETENSFÖRSÖRJNINGSKONTORET

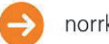

Tryck på **Starta e-tjänsten** för att logga in till mina sidor

## Starta e-tjänsten <sup>La</sup>

#### **För att kunna använda e-tjänsten behöver du Bank ID.**

Om du söker tillsammans med en partner så ska du som sökande fylla i ansökan. Sedan behöver medsökande logga in och signera med Bank ID för att kunna skicka in ansökan.

För att logga in med bank ID trycker du antingen på **"Denna enhet"** eller **"Annan enhet"** beroende på vilken inloggningsmetod du vill använda.

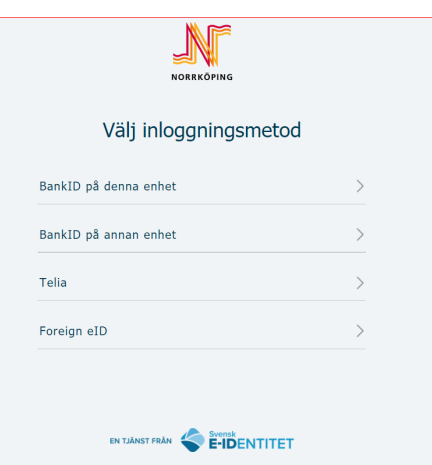

När du har loggat in på Mina sidor kan du se dina senaste utbetalningar samt kommande utbetalningar.

 $\rightarrow$ 

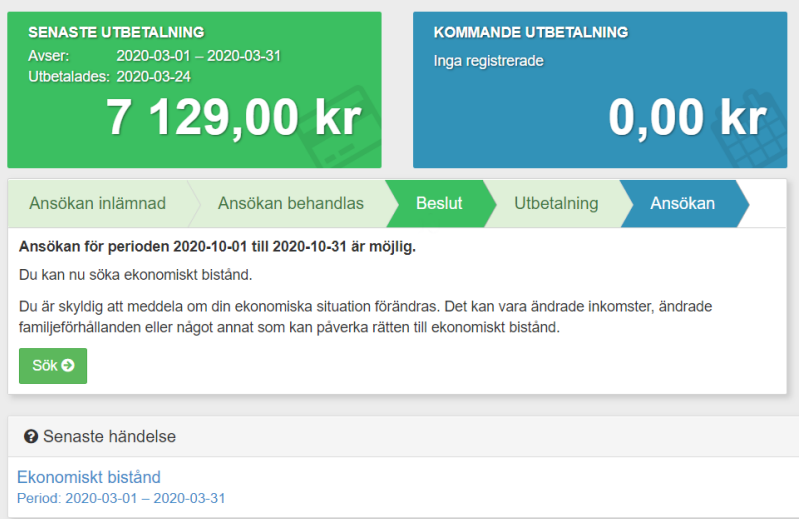

Här framgår perioden som du blivit beviljad ekonomiskt bistånd för, utbetalningsdatum samt det beviljade beloppet för perioden.

När du ser **"Sök"** på sidan kan du påbörja en ny ansökan genom att klicka på den. Ovanför står det vilken period du kan ansöka för.

Under **"Senaste händelse"** hittar du dina tidigare beslut. Här kan du läsa beslutsmotiveringen, bedömningen, din planering samt övrig information.

Efter att du tryckt på **"Sök"** kommer du till startsidan för ansökan.

### **Start**

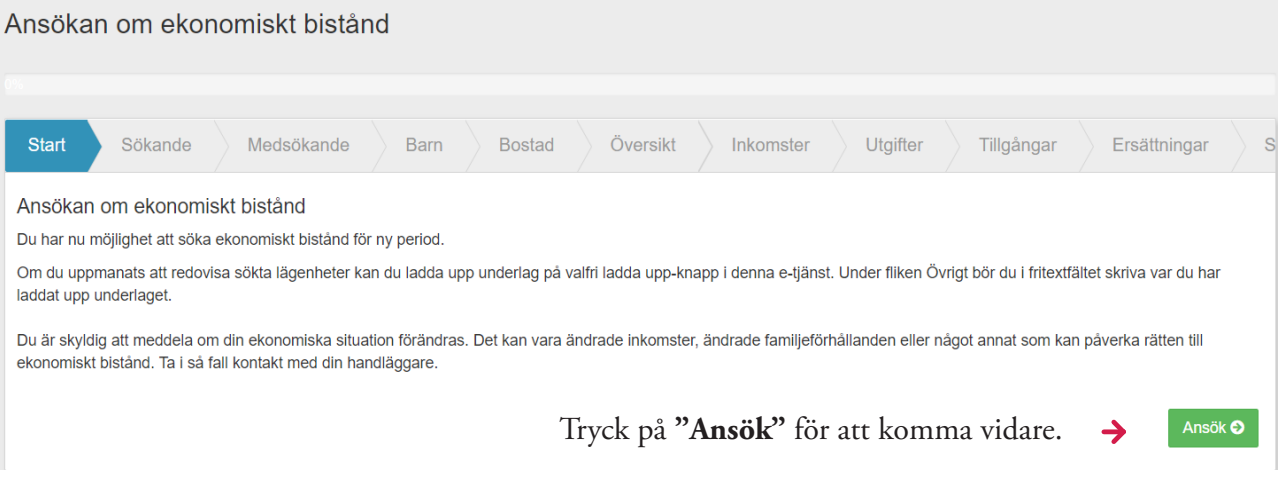

### **Sökande**

Om det är första gången du ansöker via e-tjänsten så lämnar du dina kontaktuppgifter här, som exempelvis mobilnummer och e-postadress. Du kommer bli meddelad via sms eller e-post när någonting händer i ditt ärende.

Därefter fyller du i ditt medborgarskap och om du har behov av tolk.

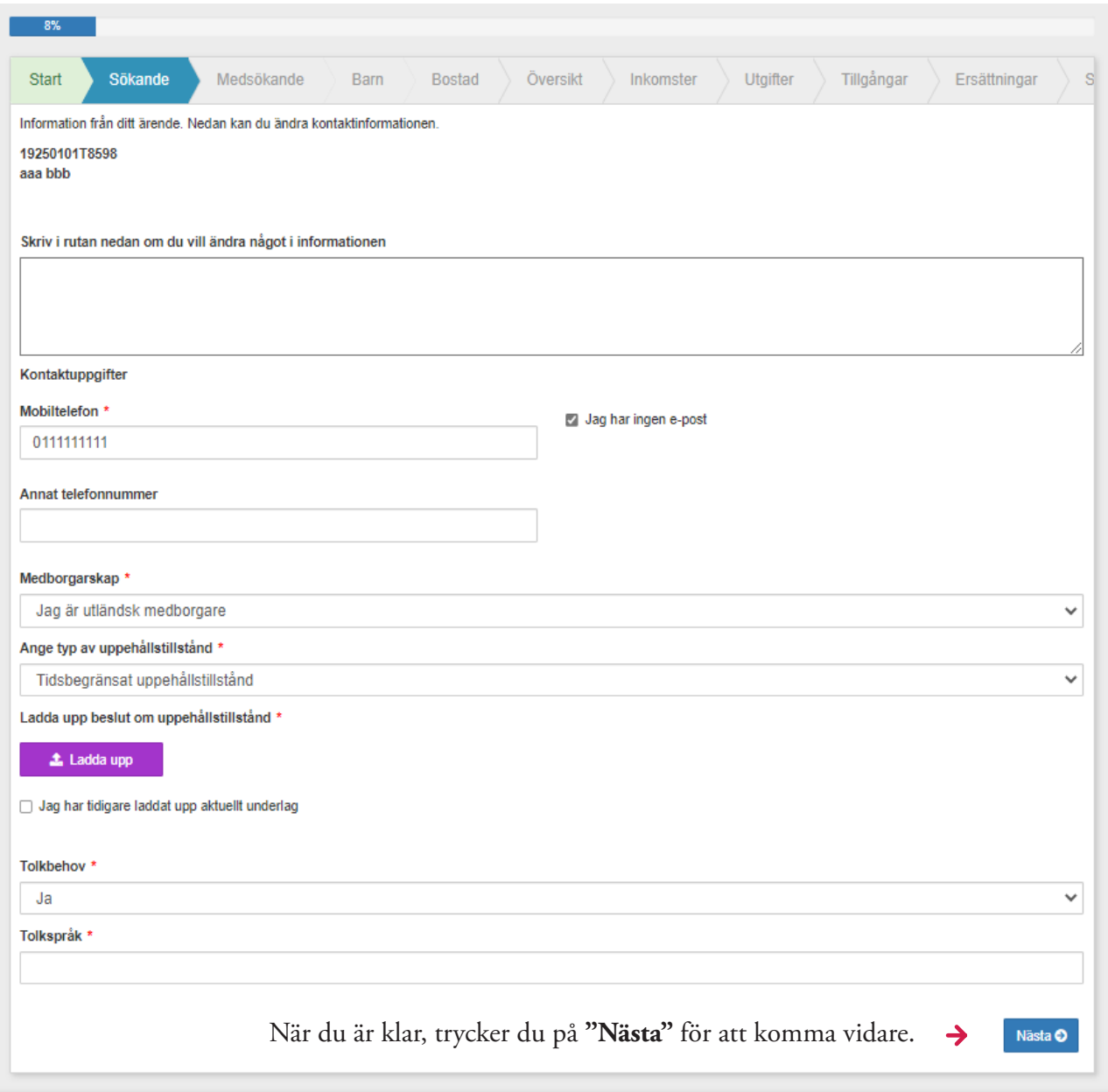

\* **= informationen är obligatorisk och du måste fylla i för att kunna fortsätta med din ansökan.** 

### **Medsökande**

Om det finns en medsökande i ärendet så lämnar du kontaktuppgifter här.

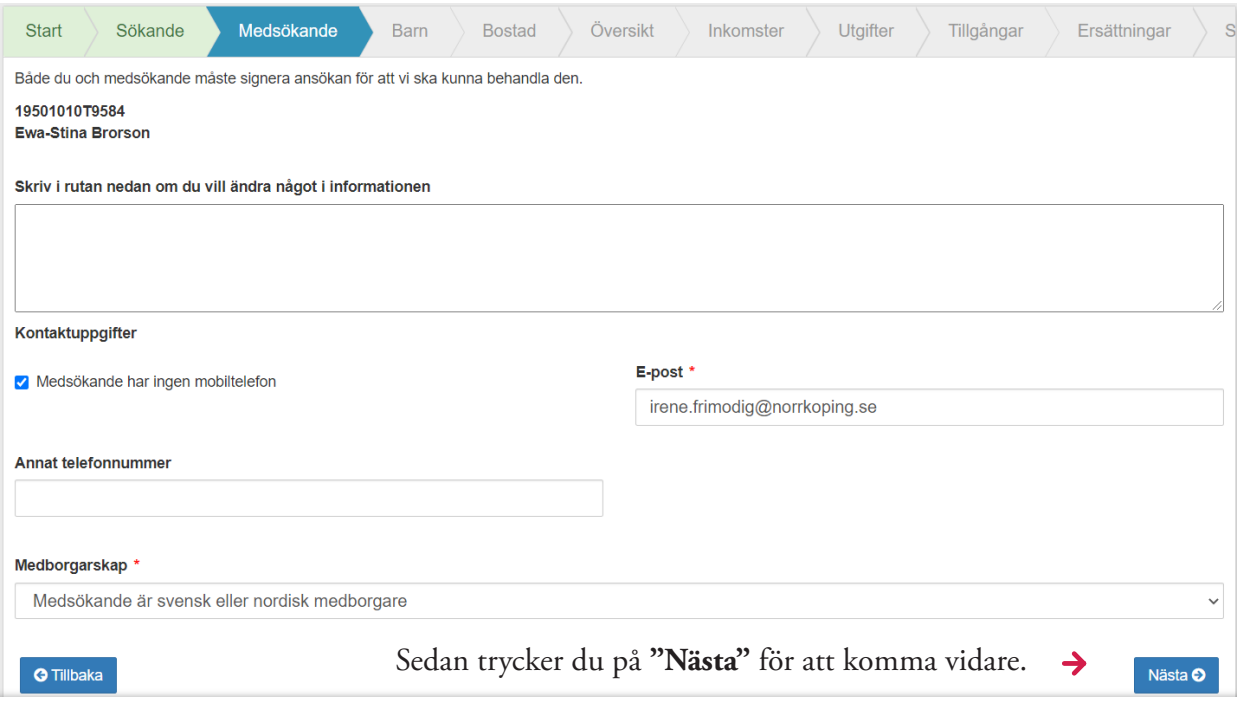

### **Barn**

Här finns det information om de barn som är registrerade i ditt hushåll. Om allt ser rätt ut fortsätter du genom att trycka på **"Nästa"**.

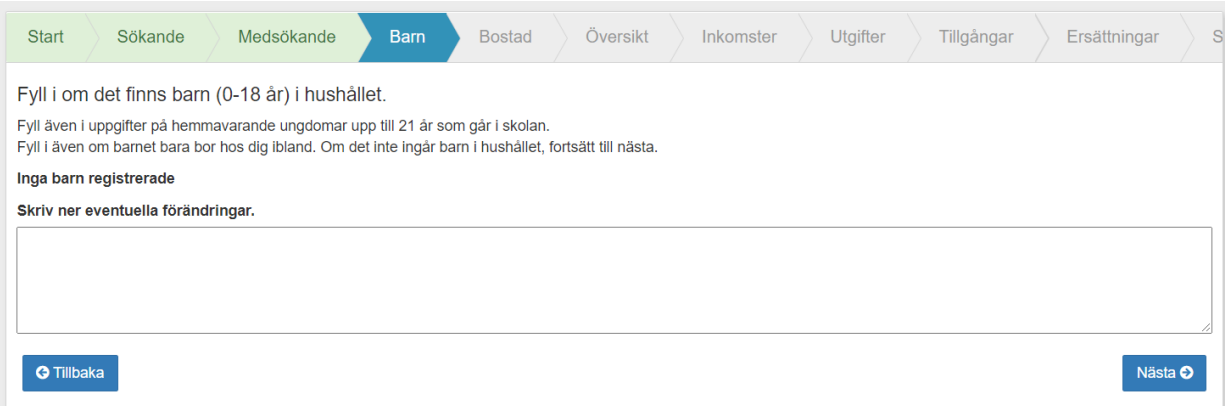

#### **Generell information för Sökande, Medsökande och Barn**

Om du vill ändra någonting under Sökande/Medsökande/Barn, kan du skriva det i skrivrutorna som finns under varje flik. Till exempel, om du precis fått ett barn och den informationen inte är registrerad under fliken "Barn", skriver du detta i rutan. Samma sak gäller om du har flyttat samman/isär med medsökande. Mycket av informationen kommer Norrköpings kommun hämta från befolkningsregistret.

Du behöver bara fylla i dessa uppgifter första gången, sedan kommer de att sparas. Men du kan alltid göra ändringar eller lägga till information.

## **Bostad**

Om du redan lämnat in en kopia på ditt hyreskontrakt tidigare ska du kryssa i **"Jag har tidigare laddat upp aktuellt underlag"**.

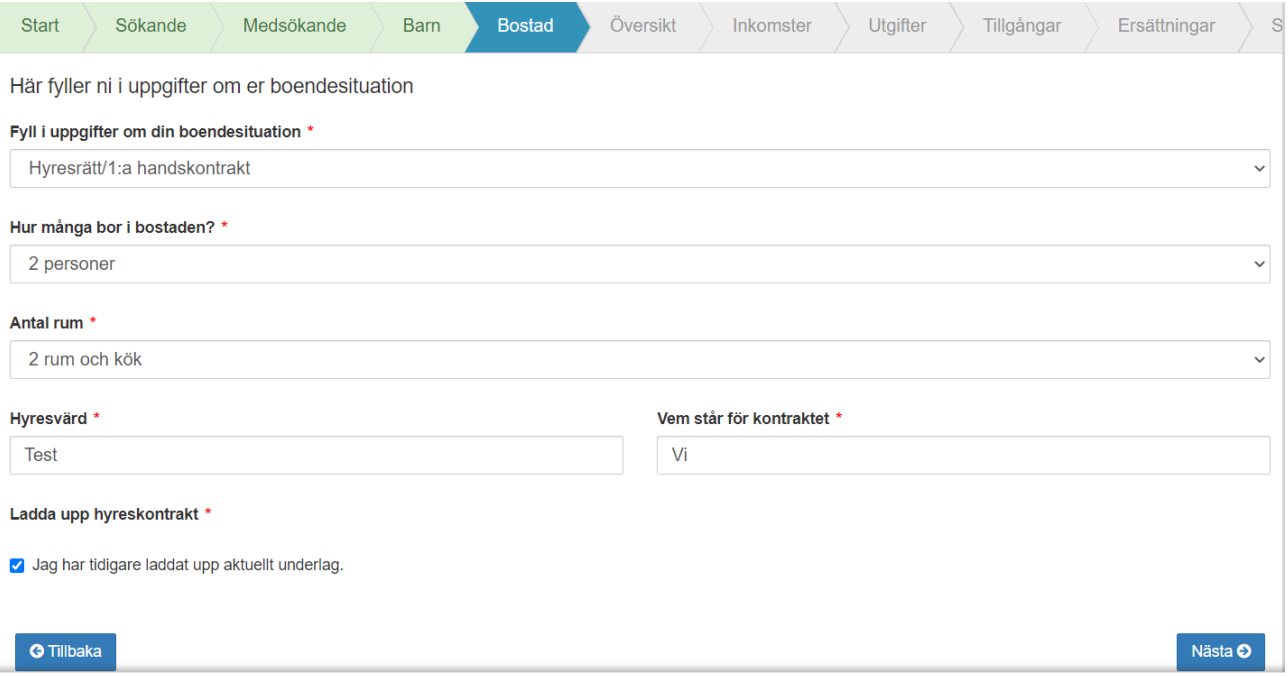

Sedan fortsätter du genom att trycka på **"Nästa"**.

## **Översikt**

#### Här vill vi att du/ni laddar upp era **kontoutdrag.**

Tänk på att ladda upp ett kontoutdrag som sträcker sig minst en månad bakåt i tiden.

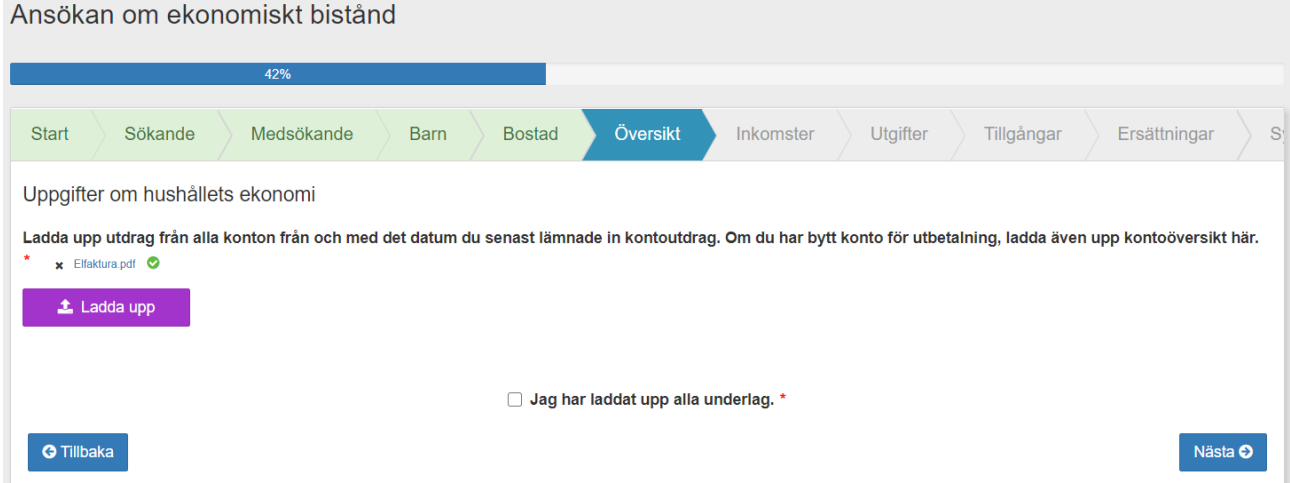

Vid behov kommer din handläggare att begära ytterligare underlag. Skärmdumpar från din bankapp brukar i de flesta fall inte godkännas. Logga in på din internetbank och hämta ut ditt kontoutdrag som PDF-fil.

### **Inkomster**

Här ska du redovisa din/era inkomster för den aktuella perioden. På den här sidan ska du redovisa alla dina/era inkomster.

För varje inkomst du har ska du trycka på **"Lägg till inkomst"**.

När du är klar med en inkomst, ska du trycka på **"Lägg till inkomst"** igen för att ange nästa inkomst. Tänk på att redovisa alla inkomster separat. Om du ser **"Gäller för"** ska du välja om inkomsten kommer från sökande eller medsökande.

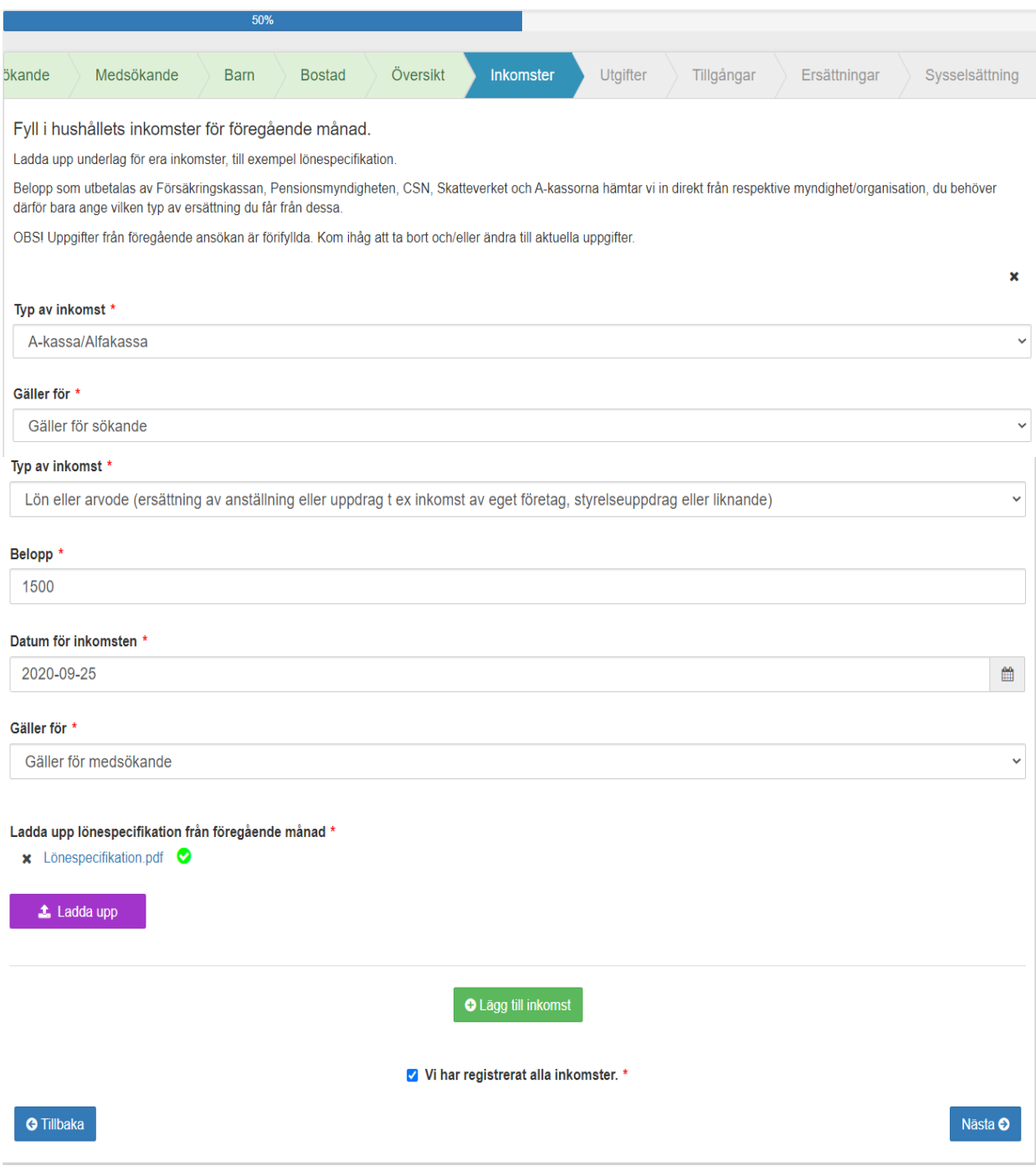

När du har registrerat alla dina inkomster behöver du kryssa i **"Vi har registrerat alla inkomster"**  för att kunna gå vidare i ansökan. Sedan trycker du på **"Nästa"**.

## **Utgifter**

Här ska du redovisa din/era utgifter för den För varje utgift du vill söka till ska du trycka på aktuella perioden. På den här sidan ska du **"Lägg till kostnad"** och ange typ av kostnad, ange vilka utgifter du vill ansöka Ekonomiskt belopp samt datum. Här behöver du också ladda bistånd till. upp faktura/underlag för den aktuella utgiften.

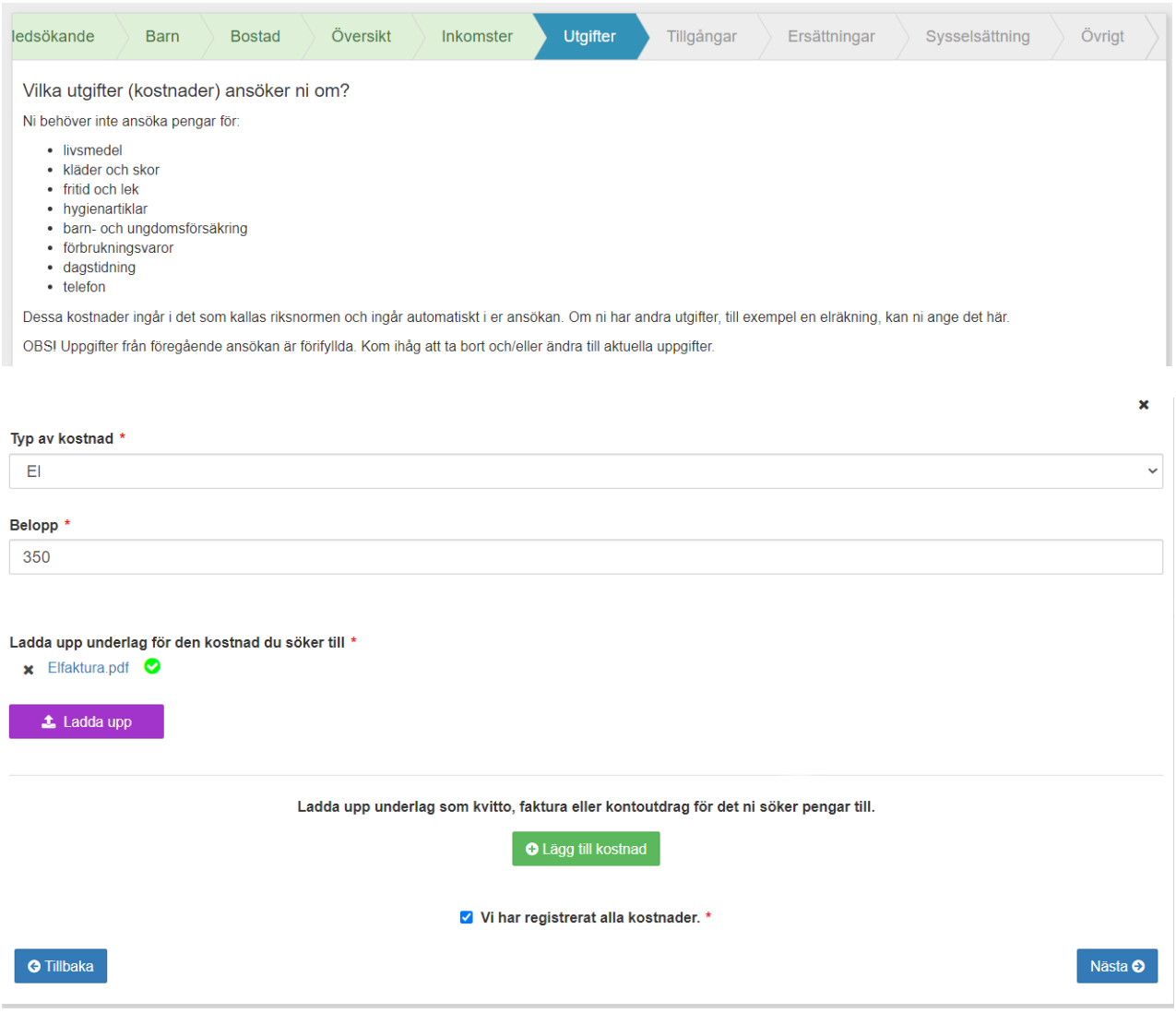

När du är klar med en utgift, ska du trycka på **"Lägg till kostnad"** igen för att ange nästa utgift. Tänk på att redovisa alla utgifter separat.

### **Hyra**

Om du söker till hyra behöver du skriva in perioden du söker för vilket brukar stå på fakturan. Om din handläggare har bett dig söka billigare bostad, kan du ladda upp underlag här.

## **Tillgångar**

.

Här fyller ni i hushållets ekonomiska tillgångar.

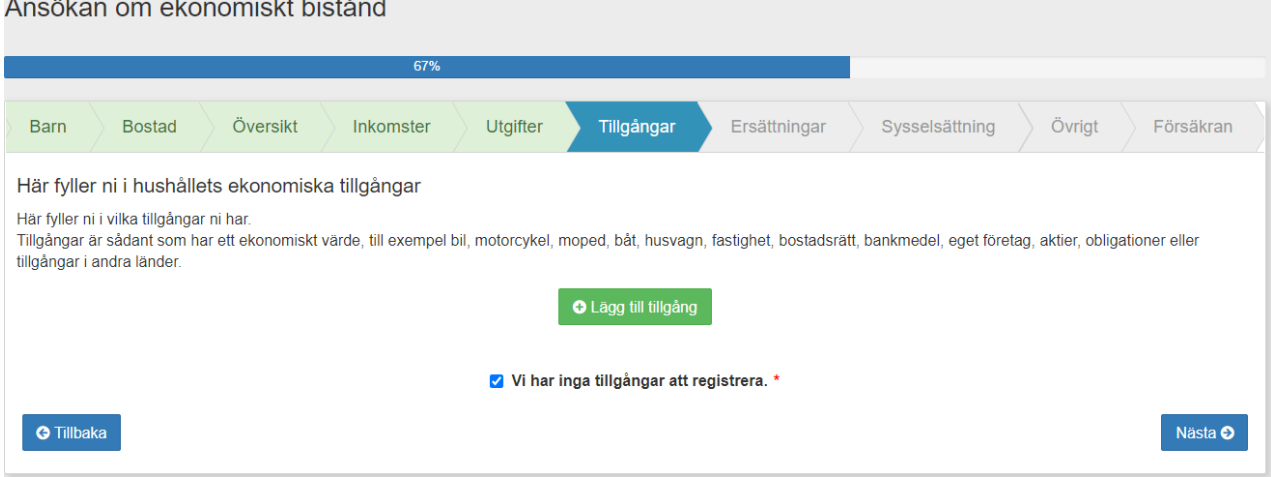

## **Ersättning**

Om du söker bidrag eller ersättning från någon annan myndighet eller organisation, redovisar du det här.

Ansökan om ekonomiskt bistånd

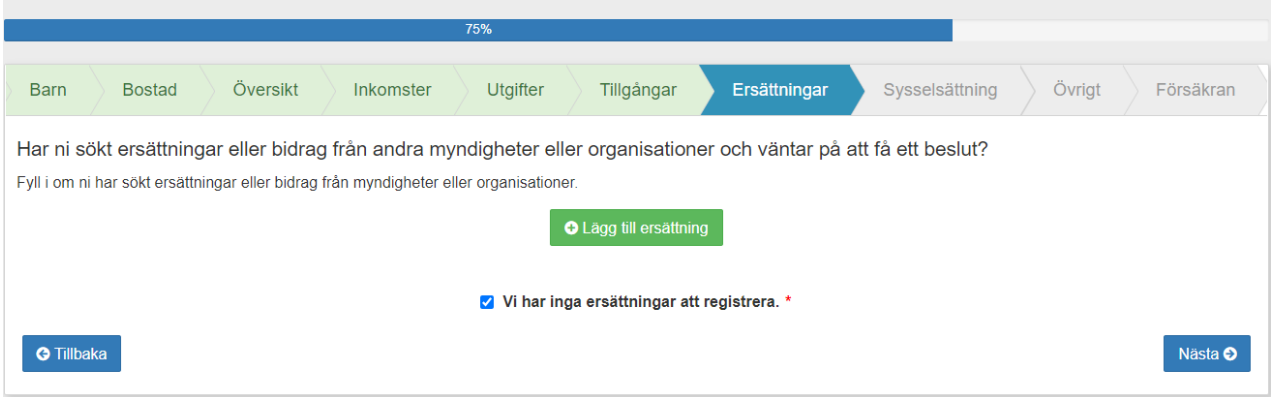

När du är klar trycker du på **"Nästa"** för att komma vidare.

### **Sysselsättning**

Redovisa om du arbetar, studerar, söker jobb eller utför någon annan sysselsättning. Om du behöver skicka in en aktivitetsrapport, kan du hitta den på Arbetsförmedlingens hemsida.

Om du har några övriga dokument, som du vill skicka in, kan du göra det här. Tryck på **"Ladda upp"**. På nästa sida kan du förklara varför du har redovisat underlaget.

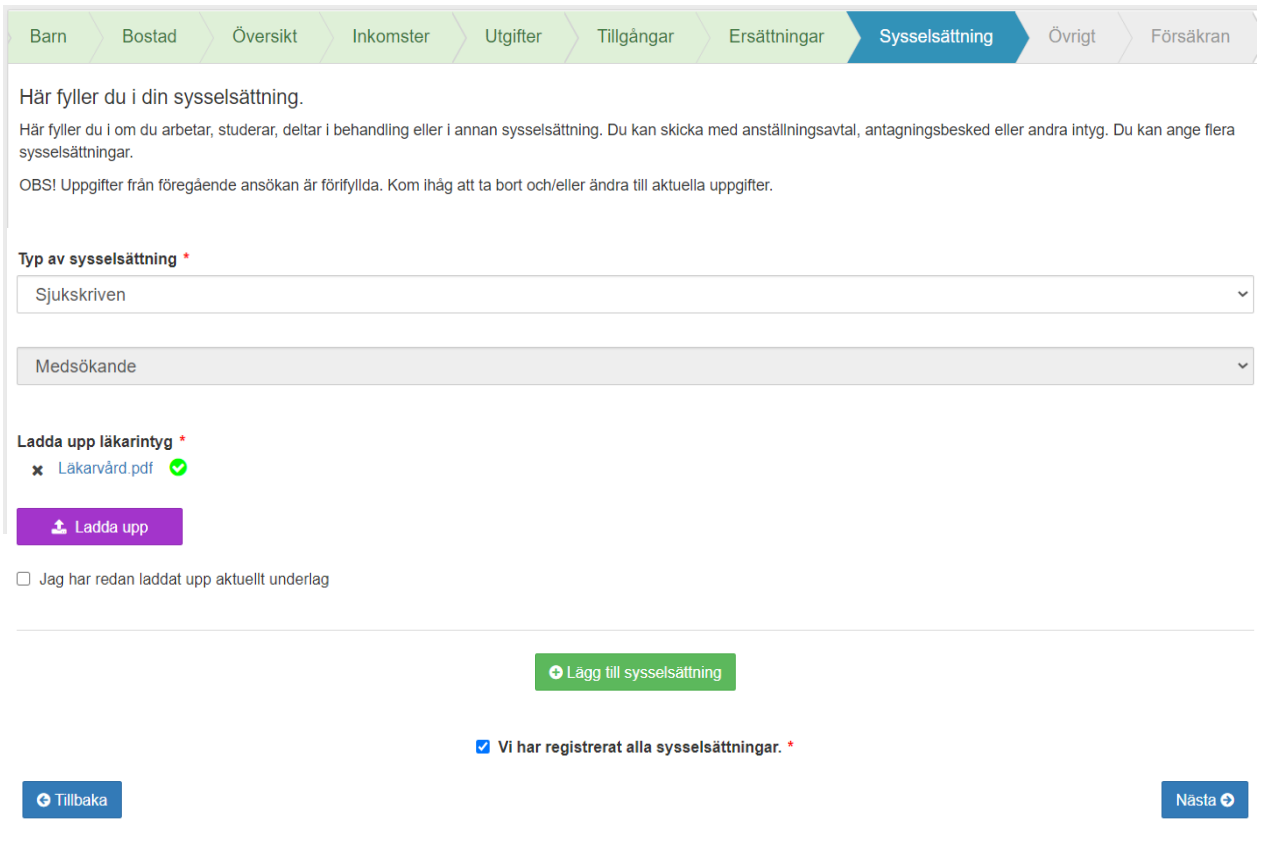

## **Övrigt**

Om du har någon övrig information som kan vara viktig för din handläggare att veta så kan du ange det här.

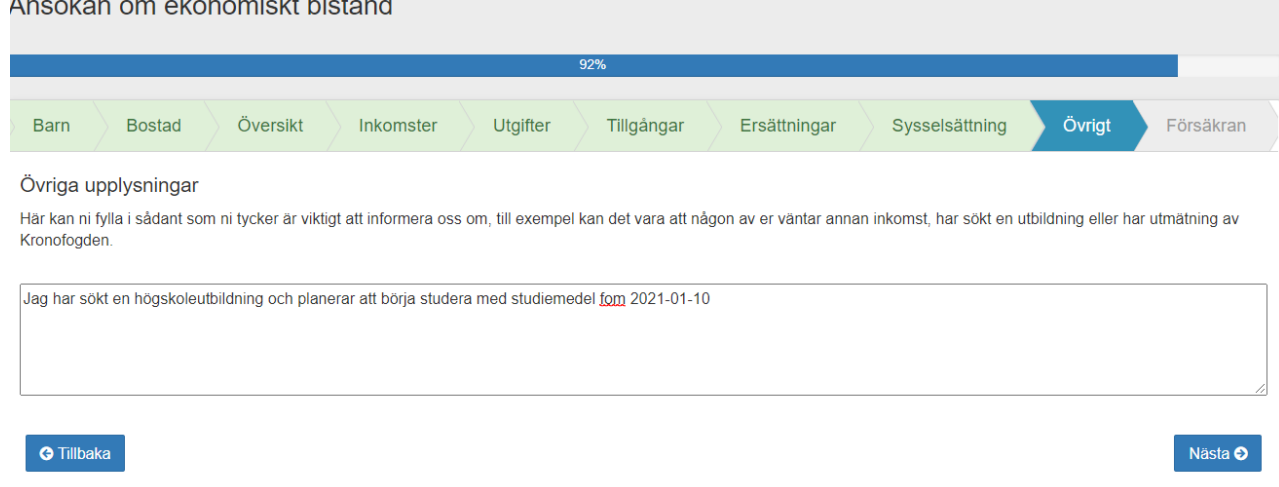

### **Försäkran**

Här kan du kolla över om din ansökan är komplett och om du har laddat upp alla underlag du vill skicka in.

Här kan du välja hur du vill bli kontaktad gällande vad som händer med din ansökan. Innan du kan signera ansökan måste du kryssa i alla försäkringar. Du försäkrar oss om att alla dina uppgifter är korrekta och sanningsenliga, att du förstår hur dina inlämnade uppgifter hanteras av oss och att du kommer att bo till största delen i Norrköpings kommun under bidragsperioden.

Kontaktinformation

Ange enbart ett alternativ för sökande och ett för medsökande det vill säga antingen SMS eller e-post

Du har angett 0730201091 som mobiltelefonnummer

#### Kontakta mig via SMS om ansökan

#### Försäkran

Här signerar du din ansökan och försäkrar att dina uppgifter är korrekta och sanningsenliga. Om du söker tillsammans med någon, måste både du och medsökande signera ansökan

Det är viktigt att du lämnar rätt uppgifter i din ansökan för att vi ska kunna bedöma om du har rätt till ekonomiskt bistånd. Du måste meddela oss om dina uppgifter eller din situation förändras efter att ansökan lämnats eftersom det kan påverka din rätt till ekonomiskt bistånd. Det kan exempelvis vara ändrade familieförhållanden eller arbetssituation

Om du lämnar felaktiga uppgifter, eller döljer inkomster/tillgångar kan du bli tvungen att betala tillbaka pengar som du har fått. Om vi misstänker att du medvetet har lämnat felaktiga uppgifter för att få pengar är vi skyldiga att polisanmäla detta

Enligt 11 kapitel 11§ socialtjänstlagen har Arbetsmarknads- och vuxenutbildningskontoret rätt att ta del av uppgifter om förmån, ersättning eller annat stöd åt enskild hos Centrala studiestödsnämnden, Försäkringskassan, Pensionsmyndigheten, Skatteverket, Arbetsförmedlingen och arbetslöshetskassorna

a Jag har läst informationen ovan och försäkrar att de uppgifter jag har lämnat i ansökan är korrekta och sanningsenliga \*

#### Information om Dataskyddsförordningen (GDPR)

Vi registrerar de personuppgifter som du lämnar i din ansökan om ekonomiskt bistånd. Vi använder uppgifterna för att vi ska kunna handlägga ditt ärende. När du signerar din ansökan godkänner du att vi registrerar dina uppgifter

En gång om året har du rätt att begära ett registerutdrag för att kontrollera vilken information som finns registrerad om dig. Det är gratis

Du kan läsa mer om personuppgiftslagen på Dataskyddsförordningen (GDPR) på kommunens hemsida

Att du är registrerad hos socialtjänsten är sekretessbelagt enligt 26 kapitlet 1 § offentlighets- och sekretesslagen All personal inom socialtjänsten har sekretess och får inte lämna ut uppgifter om dig till obehöriga.

I din personakt för vi dokumentation om ditt ärende under tiden som det pågår. Du kan alltid be oss rätta till uppgifter som är fel. Dina uppgifter finns kvar så länge som det behövs för att vi ska kunna handlägga ditt ärende och så länge som lagen säger att vi måste.

■ Jag har läst informationen om Dataskyddsförordningen (GDPR)

#### Information om ekonomiskt bistånd och vistelse under bidragsperioden

Jag/vi har tagit del av information om ekonomiskt bistånd muntligt eller skriftligt. Här kan du läsa informationen.

Jag/vi intygar att jag/vi kommer att bo i och till största delen vistas i Norrköpings kommun under bidragsperioden.

Jag/vi intygar ovanstående

#### √ Signera och skicka in

**G** Tillbaka

När du kryssat i dessa, trycker du på **"Signera och skicka in"** för att slutföra din ansökan. Om du har medsökande så behöver medsökande logga in i e-tjänsten, trycka på **"Fortsätt"**  och kryssa i alla försäkringar. Därefter behöver medsökande trycka på **"Signera och skicka in"**  för att ansökan ska skickas in.

### **Komplettering**

När din handläggare har begärt in en komplettering via e-tjänsten kommer du bli meddelad via SMS eller e-post.

När du loggar in på Mina sidor så kommer det framgå att det saknas uppgifter för att kunna behandla din ansökan.

Här kommer det även framgå datum där kompletteringen begärdes in samt datumet där handlingen senast bör inkomma. För att ladda upp efterfrågat underlag tryck på "Lägg till fil" under tillhörande rubrik.

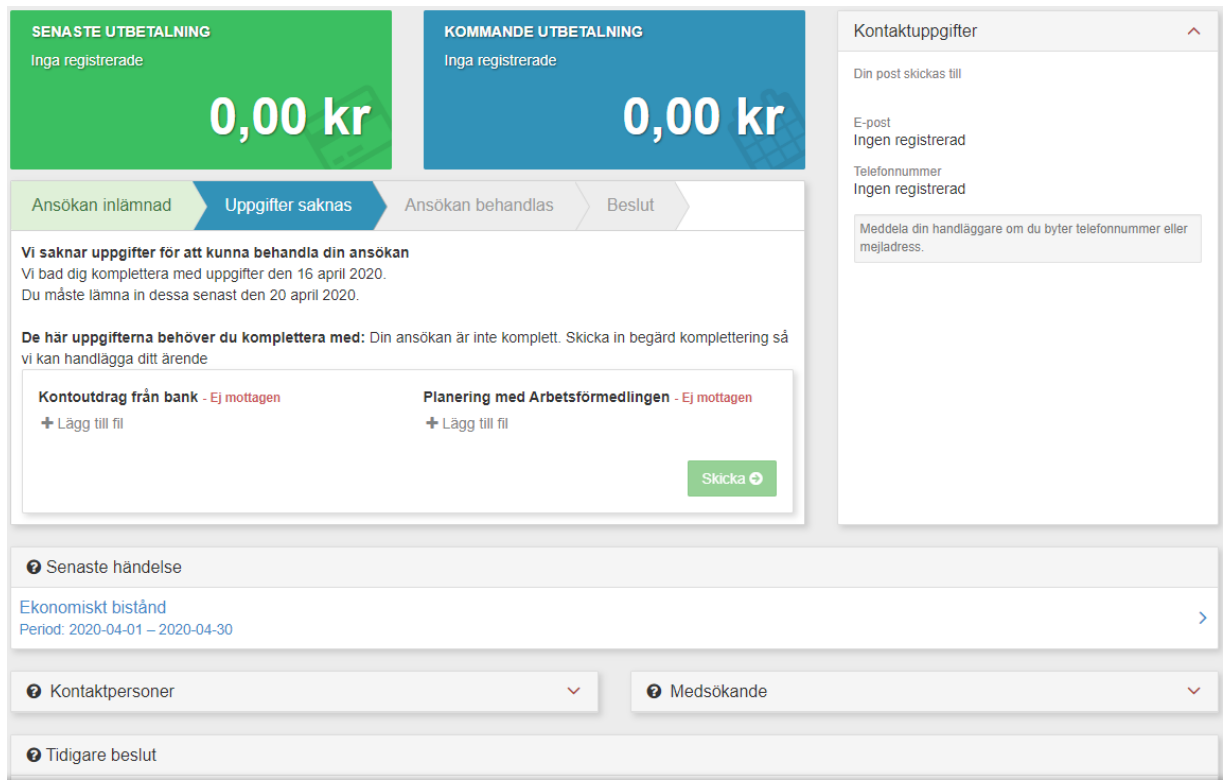

När du har laddat upp alla dokument trycker du på **"Skicka"**.

### **Vanliga frågor**

#### **Vad gör jag med övriga dokument?**

Om du vill bifoga ett dokument som du inte vet var du ska ladda upp någonstans kan du ladda upp dokumentet under °iken sysselsättning och skriv sen i **"övrigt"**  vad det är du lagt till.

#### **Hur bifogar jag fysiska papper?**

Om du använder smartphone trycker du på ladda upp knappen och väljer kamera så kan du ta en bild på dokumentet som laddas upp direkt. OBS glöm inte att fota alla sidor av dokumentet. Du kan också scanna in dokumentet till din dator och sen ladda upp det.

#### **vilka format kan jag använda?**

Vi godkänner dokument med formatet **PDF, JPG/JPEG** och **PNG**. Om du tar en skärmdump/foto på handlingen ska den vara i **JPG/JPEG** eller **PNG.** 

#### **Jag hittar inte sök knappen?**

Av någon anledning ser du inte **"sök"**  knappen efter att du loggat in. De vanligaste anledningarna är:

- **Söker du för tidigt?** Ansökan öppnar runt den 10:e varje månad.
- **Är du sökande eller medsökande?** Det är bara sökande som kan starta ansökan.

#### **Hur söker jag för en kostnad i förskott?**

Lämna in ett kostnadsförslag, med tillhörande underlag. Förklara sedan vad och varför du söker för denna kostnad under **"Övrigt"**.

**Varför kan jag inte signera och skicka in ansökan?**  Har du tryckt på **"Signera och Skicka In"** men ändå inte kommit fram? Titta över din ansökan, är allt ifyllt och har du lämnat in alla underlag? Är alla uppladdade dokument i rätt format? Se till att både du och medsökande har signerat ansökan.

#### **Har din handläggare skickat en komplettering?**

Du blir meddelad via SMS eller mail när det händer något i ditt ärende. Tänk på att logga in på Mina sidor och kolla din handläggare har skickat en komplettering. Se till att inkomma med begärda handlingar innan kompletteringstiden har löpt ut.

#### **När kommer pengarna?**

När din ansökan är komplett och din handläggare har fått in alla begärda handlingar kommer din ansökan handläggas så fort som möjligt. Ansökningar handläggs i tur och ordning.

#### **Hur gör jag om jag endast vill söka för en kostnad?**

Om du inte redan har lämnat in en ansökan för den aktuella perioden och endast vill söka till en kostnad så fyller du i den kostnaden som du vill ansöka till. Har du redan lämnat in en ansökan för perioden får du skicka med kostnaden i nästa ansökan. Du kan alltid kontakta din handläggare om det är något som du har glömt att lägga till i din ansökan.

**Du kan alltid vända dig till din handläggare eller kontaktcenter vid övriga frågor.** 

#### **KOMPETENSFÖRSÖRNINGSKONTORET**

 **ADRESS:** Tegelängsgatan 19A, 601 81 Norrköping **TELEFON:** 011 - 15 00 00 **<www.norrkoping.se> EPOST:** [kompetensforsorjningskontoret@norrkoping.se](mailto:kompetensforsorjningskontoret@norrkoping.se) 

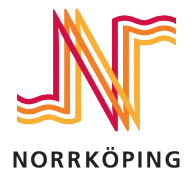